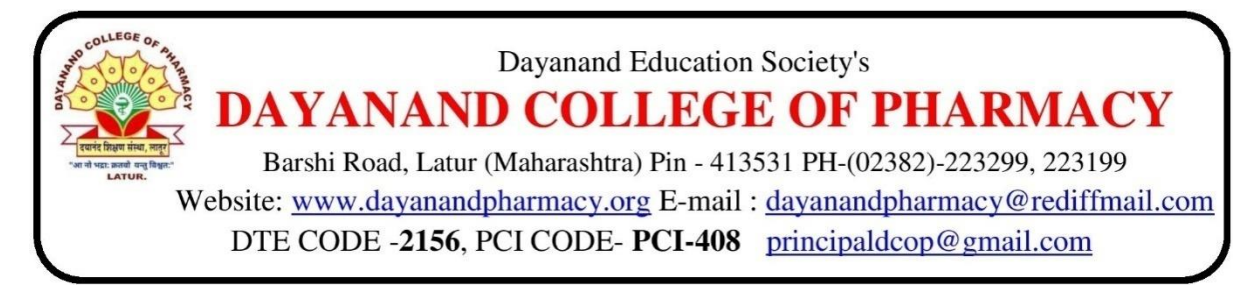

**5.1.4: The Institution has a transparent mechanism for timely redressal of student grievances including sexual harassment and ragging cases**

## **Web link to submit online grievance:**

<https://portal.vmedulife.com/public/auth/#/login/dayanand-pharmacy-latur>

**Step I:** Student have to log in through College's website with Login credentials.

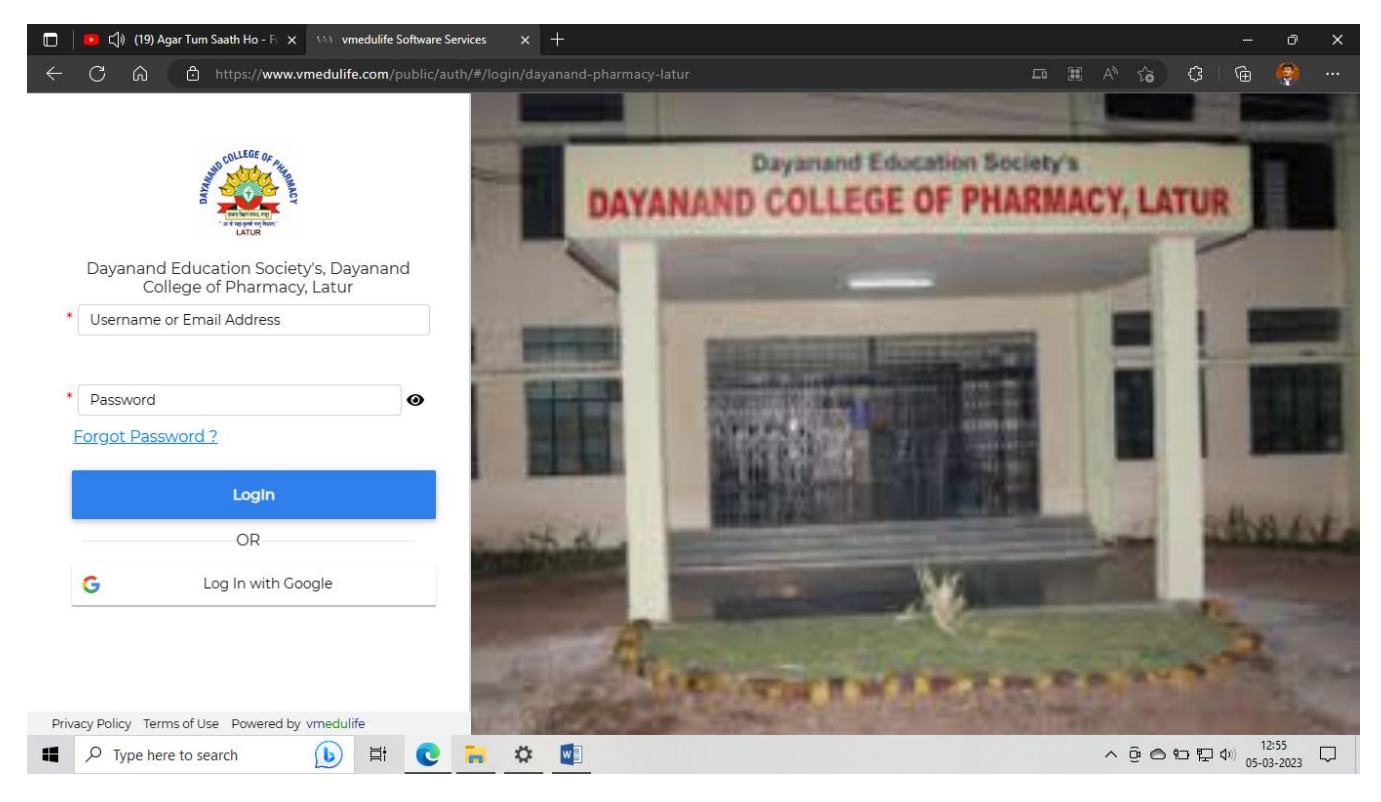

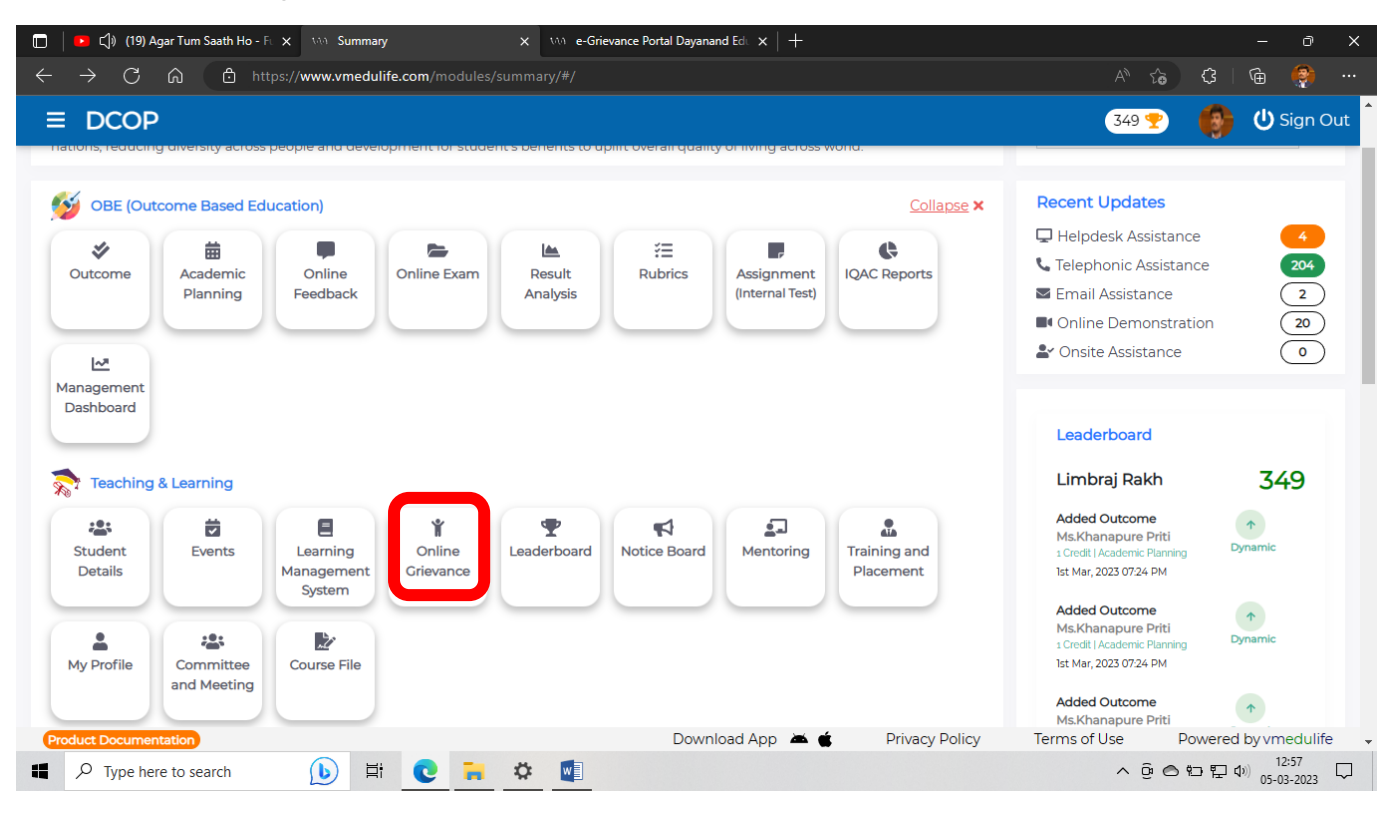

## **Step II:** After Log in Click on Online Grievance Tab.

## **Step III:** Click on Raise and view e-Grievance or Grievance Redressal Cell.

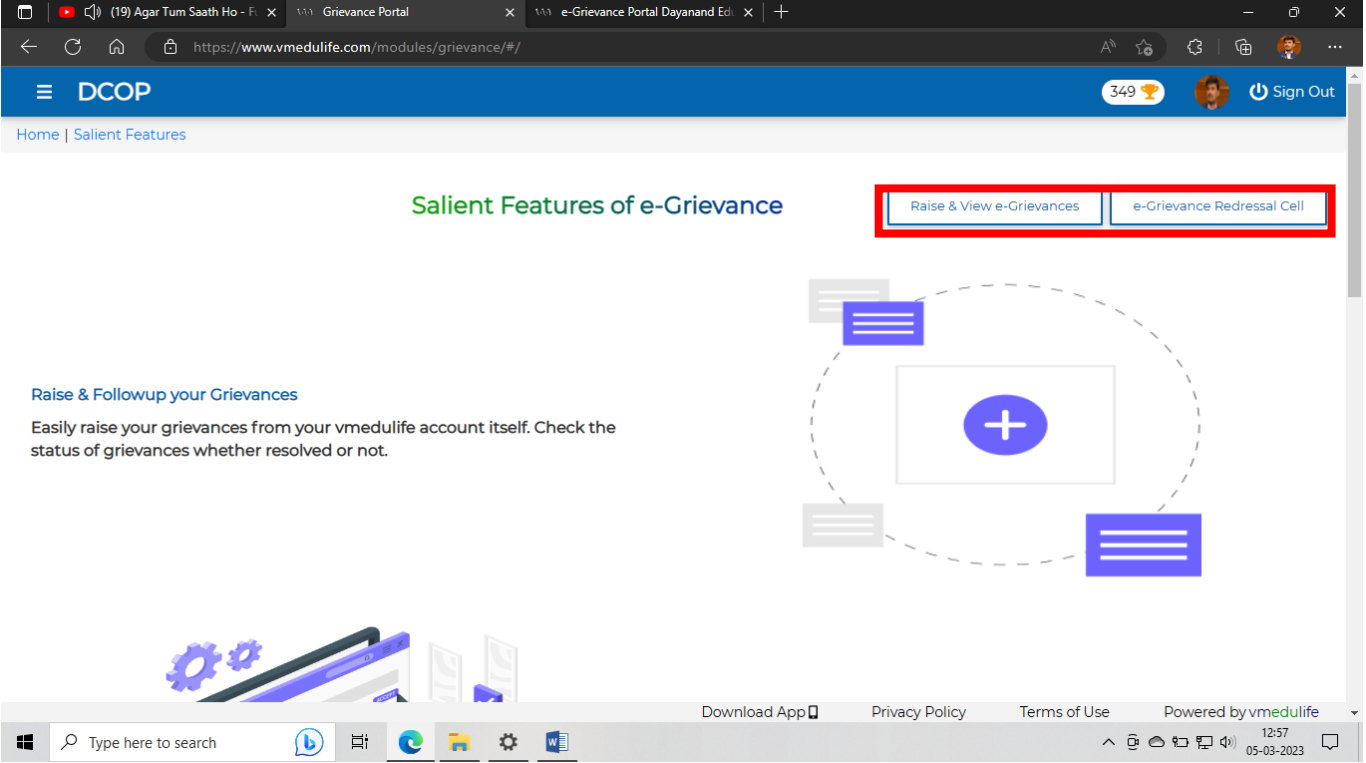

**Step IV:** By Clicking on Raise & View e-Grievance, student can track the status of e-Grievance.

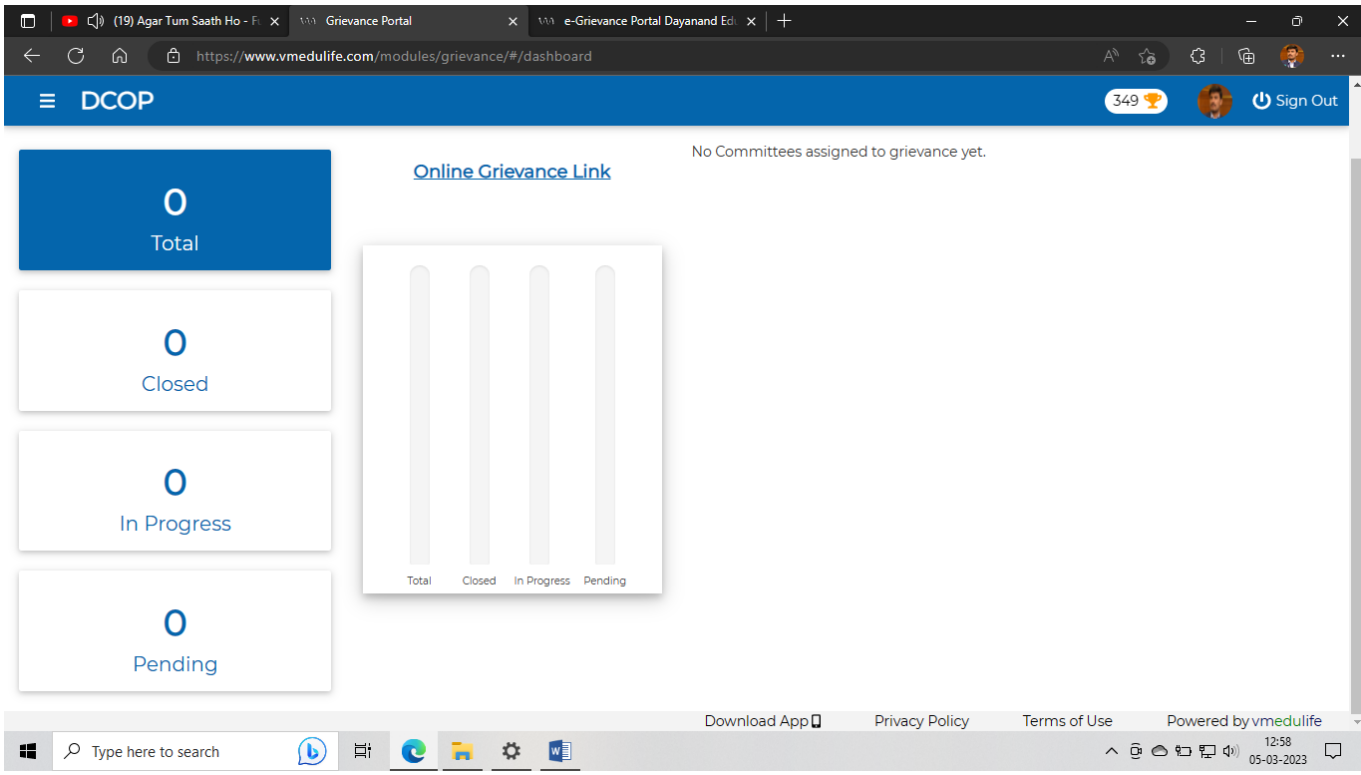

**Step V:** By clicking on e-Grievance Redressal Cell, any stakeholder of this college can submit grievance here.

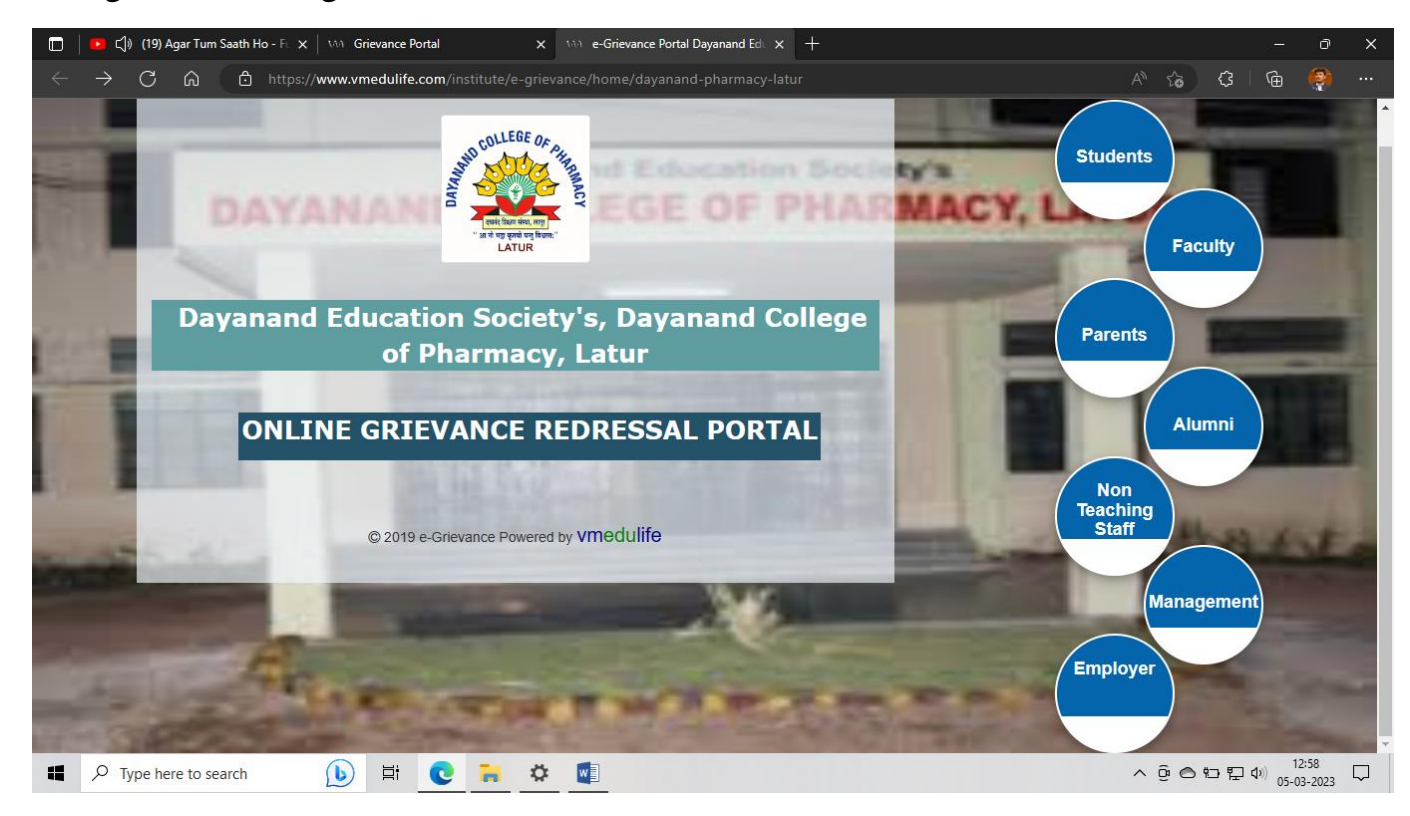

**Step VI:** Submit your Grievance.

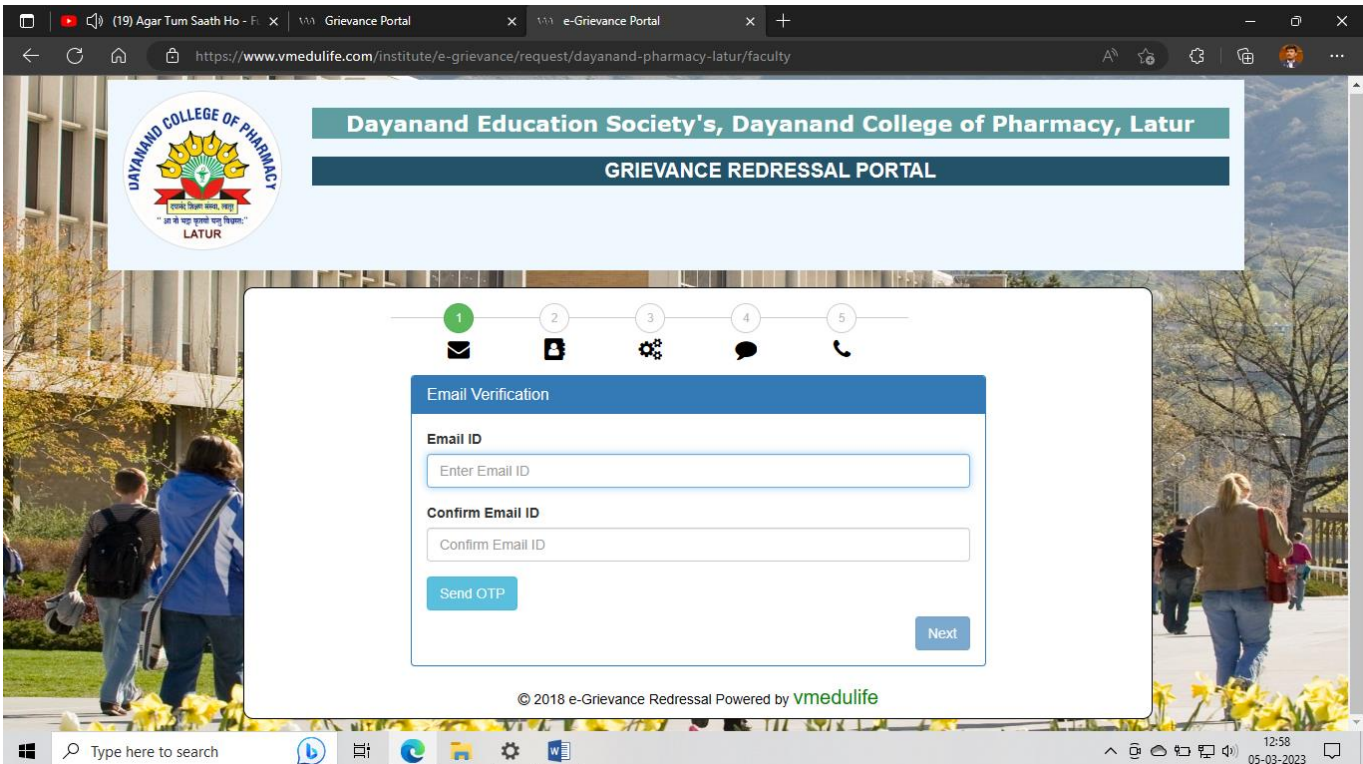

## **Flow chart to submit online grievance:**

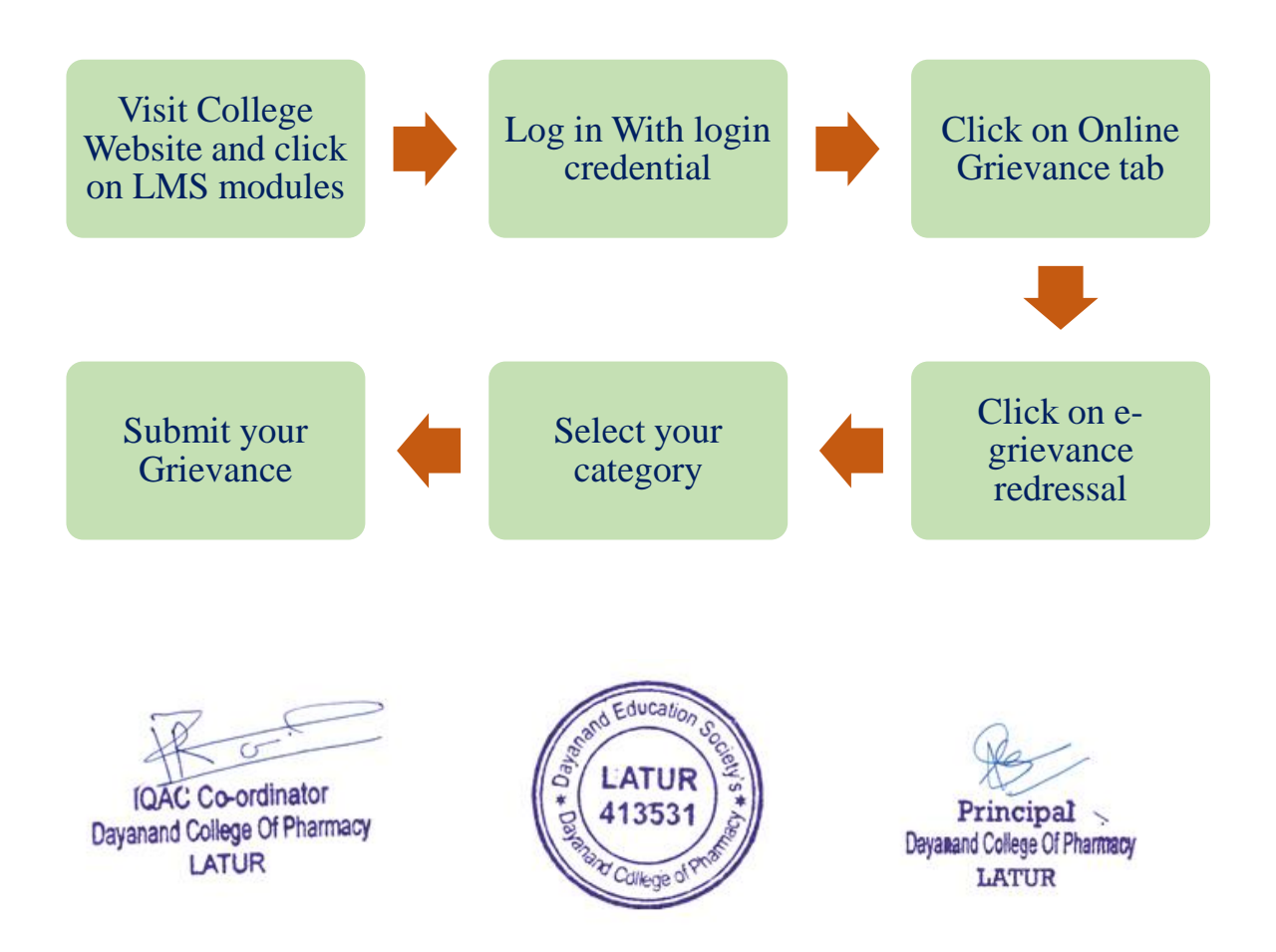